**SIEMENS** 

**Application description 05/2015** 

**Configuration of the ION SIMATIC S7 PN for a SIMATIC 400 Station** 

**CMS X-Tools / V 04.02 SP2 / CPU 416-3 PN/DP** 

# **Warranty and liability**

**Note** The Application Examples are not binding and do not claim to be complete regarding the circuits shown, equipping and any eventuality. The Application Examples do not represent customer-specific solutions. They are only intended to provide support for typical applications. You are responsible for ensuring that the described products are used correctly. These application examples do not relieve you of the responsibility to use safe practices in application, installation, operation and maintenance. When using these Application Examples, you recognize that we cannot be made liable for any damage/claims beyond the liability clause described. We reserve the right to make changes to these Application Examples at any time without prior notice. If there are any deviations between the recommendations provided in these

application examples and other Siemens publications – e.g. Catalogs – the contents of the other documents have priority.

We do not accept any liability for the information contained in this document.

Any claims against us – based on whatever legal reason – resulting from the use of the examples, information, programs, engineering and performance data etc., described in this Application Example shall be excluded. Such an exclusion shall not apply in the case of mandatory liability, e.g. under the German Product Liability Act ("Produkthaftungsgesetz"), in case of intent, gross negligence, or injury of life, body or health, guarantee for the quality of a product, fraudulent concealment of a deficiency or breach of a condition which goes to the root of the contract ("wesentliche Vertragspflichten"). The damages for a breach of a substantial contractual obligation are, however, limited to the foreseeable damage, typical for the type of contract, except in the event of intent or gross negligence or injury to life, body or health. The above provisions do not imply a change of the burden of proof to your detriment.

Any form of duplication or distribution of these Application Examples or excerpts hereof is prohibited without the expressed consent of the Siemens AG.

#### **Security information**

Siemens provides products and solutions with industrial security functions that support the secure operation of plants, solutions, machines, equipment and/or networks. They are important components in a holistic industrial security concept. With this in mind, Siemens' products and solutions undergo continuous development. Siemens recommends strongly that you regularly check for product updates.

For the secure operation of Siemens products and solutions, it is necessary to take suitable preventive action (e.g. cell protection concept) and integrate each component into a holistic, state-of-the-art industrial security concept. Third-party products that may be in use should also be considered. For more information about industrial security, visit http://www.siemens.com/industrialsecurity.

To stay informed about product updates as they occur, sign up for a productspecific newsletter. For more information, visit http://support.industry.siemens.com.

# **Table of contents**

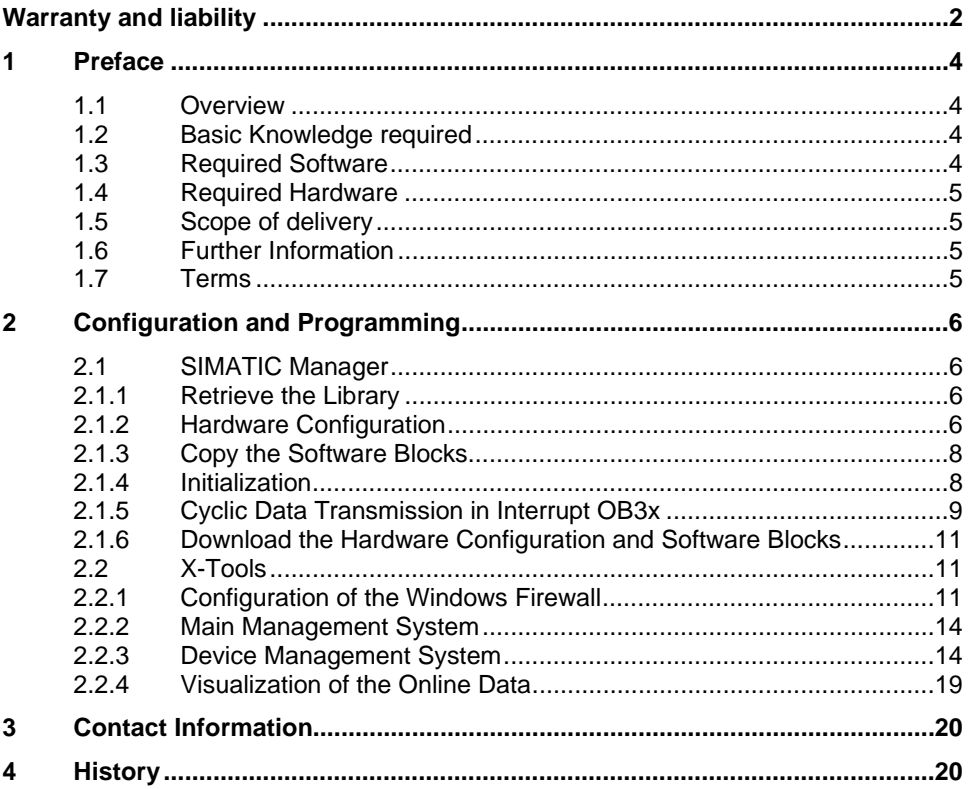

# **1 Preface**

## **1.1 Overview**

The ION SIMATIC S7 PN is a software component which is used in order to acquire data from a SIMATIC controller with integrated PROFINET module. The acquired data can be analyzed and stored in X-Tools.

This application description provides an example of the configuration in X-Tools and in the SIMATIC Manager for the CPU 416-3 PN/DP. The configuration steps for the usage of the ION SIMATIC S7 PN with different CPUs are similar.

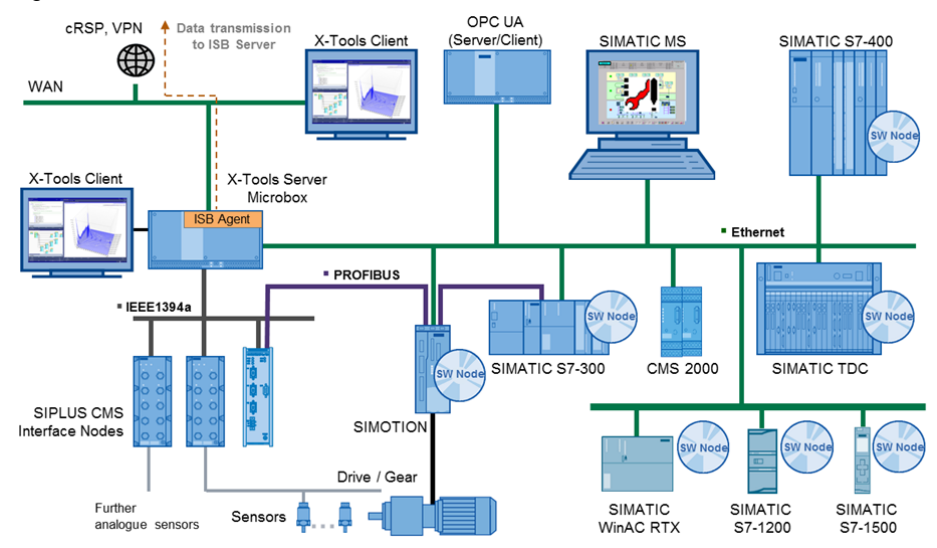

Figure 1-1: CMS X-Tools -Architecture

## **1.2 Basic Knowledge required**

In order to understand this application description, general knowledge of automation technology and software packages CMS X-Tools (in the following, X-Tools) and STEP 7 is required.

In addition, you must be familiar with network technology (UDP/IP) and with using computers with Windows.

## **1.3 Required Software**

This document is valid for the following software:

- CMS X-Tools ION SIMATIC S7 PN V 01 03
- CMS X-Tools Professional V 04.02 SP2
- SIMATIC Manager V 05.05 SP3

The usage of different software versions can lead to variations of the steps described below.

### **1.4 Required Hardware**

- CPU 416-3 PN/DP
- Engineering System with SIMATIC Manager and X-Tools

**NOTE** The X-Tools Client and Server can also be installed at different systems.

## **1.5 Scope of delivery**

Following files are delivered:

- SIMATIC Project empty: **S7400\_and\_SW\_ION\_empty.zip**
- SIMATIC Project completed: **S7400\_and\_SW\_ION\_complet.zip**
- X-Tools Project location: **X\_Tools\_File\_Location.zip**
- SIMATIC Library : **CMS\_X-Tools\_ION\_SIMATIC\_S7\_PN\_V\_01.03.zip**

## **1.6 Further Information**

A detailed description of all features is not subject of this document. Further information can be found in:

- CMS X-Tools User Manual ION SIMATIC S7 PN
- CMS X-Tools User Manual 01 07

#### **1.7 Terms**

The following terms are used in this document:

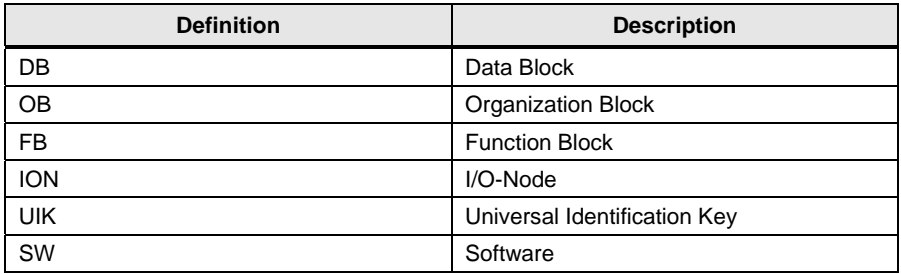

# **2 Configuration and Programming**

## **2.1 SIMATIC Manager**

#### **2.1.1 Retrieve the Library**

Insert the product-CD "CMS X-Tools" into the drive of your PC. Start the SIMATIC Manager and open via **File>Retrieve...** the dialog for retrieving projects and libraries. Choose the path to your CD-drive and open the archive file "CMS X-Tools ION SIMATIC S7 PN V 01.03.zip" from the product CD. Finally choose the target directory and the storage path for the **ION SIMATIC S7 PN** library and confirm with OK.

When the process of retrieving is completed, click on "Yes" in the shown dialog to open the library:

Figure 2-1: Retrieve Dialog

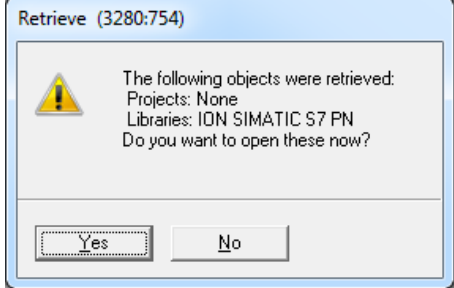

The library is installed properly.

Figure 2-2: ION SIMATIC S7 PN Library

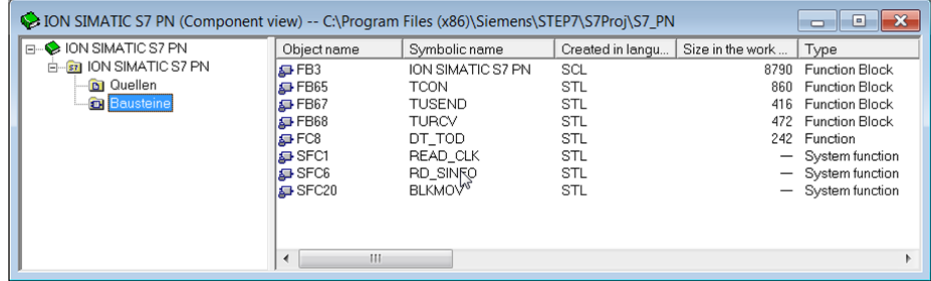

#### **2.1.2 Hardware Configuration**

Create a new S7 project or open your already existing project. Figure 2-3 shows the example project which is provided by this application description.

Figure 2-3: S7 Example Project

| 57400_and_SW_ION (Component view) -- C:\Program Files (x86)\Siemens\STEP7\S7Proj\S7400_an |                      |                          |                     |               | $\overline{\mathbf{x}}$<br>L |
|-------------------------------------------------------------------------------------------|----------------------|--------------------------|---------------------|---------------|------------------------------|
| □ 87400_and_SW_ION<br>SIMATIC 400<br>Ėŀ                                                   | Object name          | Symbolic name            | Type                | Size   Author | Last modifie                 |
|                                                                                           | <b>Dy</b> Hardware   |                          | Station configurati |               | 05/13/2015                   |
| <b>B</b> CPU 416-3 PN/DP                                                                  | CPU 416-3 PN/DP      | $\overline{\phantom{a}}$ | CPU                 |               | 05/11/2015                   |
| $\Box$ S7 Program(2)<br><b>D</b> Sources<br><b>Blocks</b>                                 |                      |                          |                     |               |                              |
|                                                                                           | $\blacktriangleleft$ | 111                      |                     |               | $\rightarrow$                |

Open the Hardware Configuration and ensure that the settings of the PN-IO Module fit to your network settings. You will need the IP-address of the PN-IO Module for the X-Tools configurations later.

Figure 2-4: Properties of the PN-IO Module

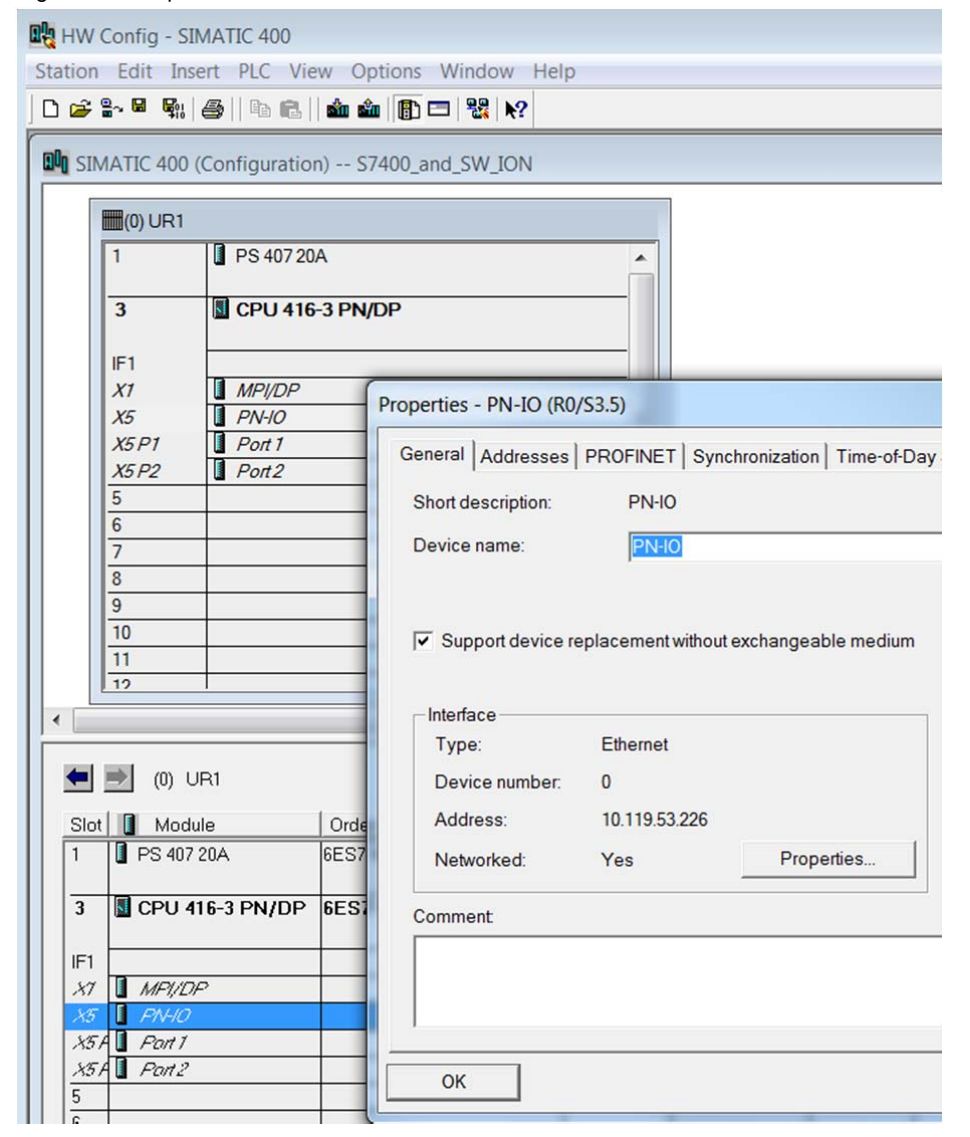

#### **2.1.3 Copy the Software Blocks**

Copy all the SW Blocks from the ION SIMATIC S7 PN Library to your project. The blocks FB65, FB67, FB68, FC8, SFC1, SFC6 and SFC20 originate from the "Standard Library".

**NOTICE** Rename FB3 before copying it, if your project already contains a FB3!

Figure 2-5: Project with copied SW Blocks

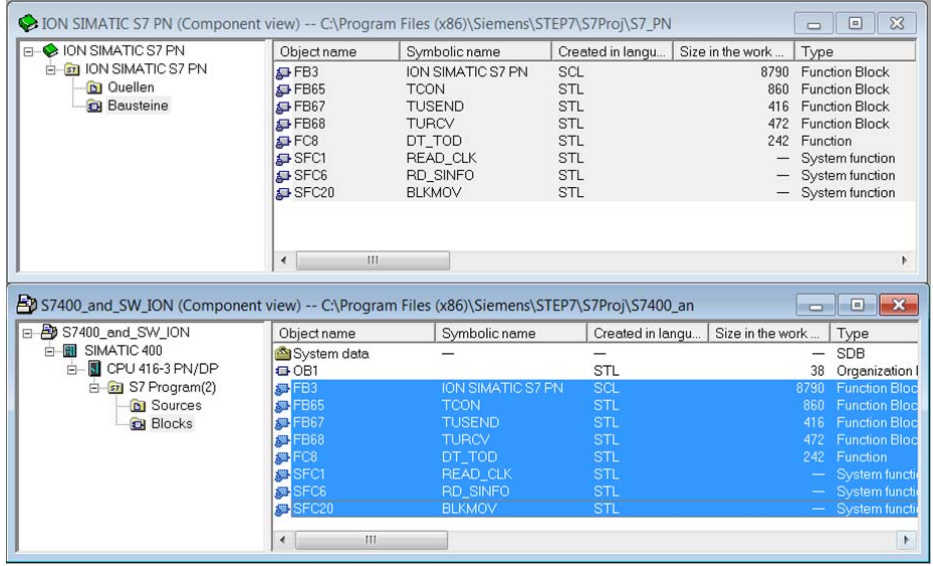

#### **2.1.4 Initialization**

The FB3 must be initialized in the corresponding Startup Organization Blocks (OB100, OB101 and OB102). The initialization is necessary for all possible startup cases of the CPU which depend on the specific application and settings. An example for the implementation of the OB100 is shown in the following part.

Open the OB100 block and type "CALL FB3,DBxy" and press enter. Choose for DBxy any free DB in your project. Figure 2-6 shows the call with DB31 for example.

Figure 2-6: Initialization in OB100

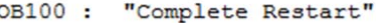

Comment:

Network 1: Title:

CALL FB3, DB31

Figure 2-7: Generating Instance Data Block Dialog

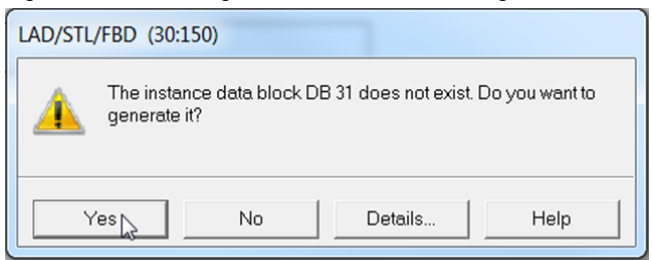

Apply the upcoming dialog as shown in Figure 2-7 with "Yes". The instance data block is generated automatically. After that all inputs and outputs of FB3 will appear in the editor.

Set input "COM\_RST" to "TRUE". This is necessary in order to generate an initialization event for FB3.

The type of the S7 CPU is identified by the input "DEV\_ID". Set "DEV\_ID" to "B#16#5" for the CPU 416-3 PN/DP.

Save and close OB100 subsequently.

Figure 2-8: FB3 with its Inputs and Outputs

```
OB100 : "Complete Restart"
```
Comment:

```
Network 1: Title:
CALL "ION SIMATIC S7 PN", DB31
                                          FB<sub>3</sub>
 COM RST
                    : = TRUE
 CYCLE T
                   \mathbf{r}COMMAND ID
                   t =DATA ID
                    t =COMMAND PORT
                    : =DATA PORT
                    \mathbf{r}DEV ID
                    : = B#16#5CURRENT CHANNELS: =
 CHANNEL
                    : =UTKO
                    : =UIK1
                   : =UIK2
                    \mathbf{r}UIK3
                    : =UIK4
                    t =UIK5
                    t =UIK6
                    \mathbf{r}UIK7
                    : =TIME BASE
                    t =STATUS CMD TCON :=
 STATUS DATA TCON: =
```
#### **2.1.5 Cyclic Data Transmission in Interrupt OB3x**

FB3 must be called in OB3x for the cyclic data transmission. It is recommended to use a cycle time between 10ms and 100ms. OB36 (50ms cycle time per default) is used in this example.

Create a temporary variable in OB36 as array of DWord as shown in Figure 2-9.

|                                              | Contents Of: 'Environment\Interface\TEMP' |                      |         |                                      |  |  |
|----------------------------------------------|-------------------------------------------|----------------------|---------|--------------------------------------|--|--|
| <b>B</b> Interface                           | Name                                      | Data Type            | Address | Comment                              |  |  |
| <b>EL EL TEMP</b>                            | <b>ED</b> OB36 STRT INF                   | Byte                 | 1.0     | 16#37 (OB 36 has started)            |  |  |
| <b>UN OB36 EV CLASS</b>                      | <b>ED OB36 PRIORITY</b>                   | Byte                 | 2.0     | Priority of OB Execution             |  |  |
| <b>ED OB36 STRT INF</b>                      | <b>UI OB36 OB NUMBR</b>                   | Byte                 | 3.0     | 36 (Organization block 36, OB36)     |  |  |
| <b>ED OB36 PRIORITY</b>                      | <b>ED OB36 RESERVED 1</b>                 | Byte                 | 4.0     | Reserved for system                  |  |  |
| <b>ED OB36 OB NUMBR</b>                      | <b>ED 0B36 RESERVED 2</b>                 | Byte                 | 5.0     | Reserved for system                  |  |  |
| <b>ED OB36 RESERVED 1</b>                    | <b>ED OB36 PHS OFFSET</b>                 | Int                  | 6.0     | Phase offset (integer, milliseconds) |  |  |
| <b>ED OB36 RESERVED 2</b>                    | <b>ED OB36 RESERVED 3</b>                 | Int                  | 8.0     | Reserved for system                  |  |  |
| <b>ED OB36 PHS OFFSET</b>                    | <b>ED 0B36 EXC FREQ</b>                   | Int                  | 10.0    | Frequency of execution (msec)        |  |  |
| <b>UN OB36 RESERVED 3</b>                    | <b>EN OBS6 DATE TIME</b>                  | Date And Time        | 12.0    | Date and time OB36 started           |  |  |
| <b>UD OB36 EXC FREQ</b>                      | data to transmit                          | Array[0177] Of DWord | 20.0    |                                      |  |  |
| <b>UD OB36 DATE TIME</b><br>data to transmit | G                                         |                      |         |                                      |  |  |

Figure 2-9: Temporary Variable for Data Transmission

Fill this variable with content in order to verify the correct transmission to X-Tools later. In this example we use a counter and a constant as shown in Figure 2-10.

Figure 2-10: Filling "data\_to\_transmit" with content

|      | Network 1: Increment MD10                                        |                      |
|------|------------------------------------------------------------------|----------------------|
| L    | "Counter Calls of OB36"                                          | MD10                 |
| L    |                                                                  |                      |
| $+D$ |                                                                  |                      |
| T    | "Counter Calls of OB36"                                          | MD10                 |
| L    | E Network 2 : Fill "data to transmit"<br>"Counter Calls of OB36" | MD <sub>10</sub>     |
| T    | #data to transmit[0]                                             | #data to transmit[0] |
| L    | DW#16#A                                                          |                      |
| T    | #data to transmit[1]                                             | #data to transmit[1] |

**NOTE** This is just an example. This variable should normally be filled with real process values which shall be send to X-Tools.

> Call now FB3 with its instance data block DB31 and fill the inputs as shown in Figure 2-11 and save OB36. Further information about the inputs of FB3 can be found in the documents mentioned in chapter 1.6.

Figure 2-11: Calling FB3 in OB36.

| Network 3: Title:<br>⊟   |                                               |     |
|--------------------------|-----------------------------------------------|-----|
|                          | CALL "ION SIMATIC S7 PN", DB31                | FB3 |
| COM RST                  | : FALSE                                       |     |
|                          | CYCLE T: =#0B36 EXC FREQ #0B36 EXC FREQ       |     |
| COMMAND ID := 31         |                                               |     |
| DATA ID := 32            |                                               |     |
| COMMAND PORT := W#16#7D0 |                                               |     |
| DATA PORT := W#16#7D1    |                                               |     |
| DEV ID := B#16#5         |                                               |     |
| CURRENT CHANNELS: = 178  |                                               |     |
|                          | CHANNEL :=#data to transmit #data to transmit |     |
| UIK0                     | $:= B#16#22$                                  |     |
| UIK1                     | $:= B#16#67$                                  |     |
| UIK2                     | $:= B#16#42$                                  |     |
| UIK3                     | $: = B#16#0$                                  |     |
| UIK4                     | $: = B#16#0$                                  |     |
| UIK5                     | $: = B#16#0$                                  |     |
| UIK6                     | $:= B#16#0$                                   |     |
| UIK7                     | $: = B#16#1$                                  |     |
| TIME BASE := B#16#1      |                                               |     |
| STATUS CMD TCON :=       |                                               |     |
| STATUS DATA TCON: =      |                                               |     |

#### **2.1.6 Download the Hardware Configuration and Software Blocks**

Download the Hardware Configuration and the Software Blocks to the SIMATIC 400 Station and restart the CPU if necessary.

```
Figure 2-12: Downloading the Configuration and all Blocks
```
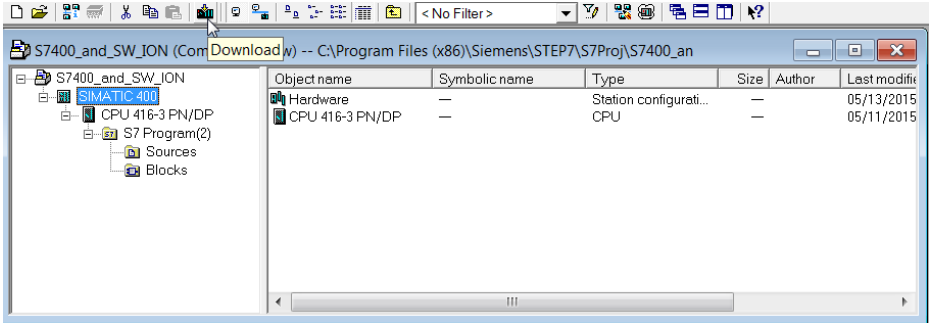

## **2.2 X-Tools**

#### **2.2.1 Configuration of the Windows Firewall**

If the firewall does not allow X-Tools, then the communication cannot start between the automation system and X-Tools. Please verify the configuration as follows.

1. Open "Allow a program through Windows Firewall" from the "Control Panel\System and Security" window:

#### Figure 2-13: Control Panel\System and Security Window

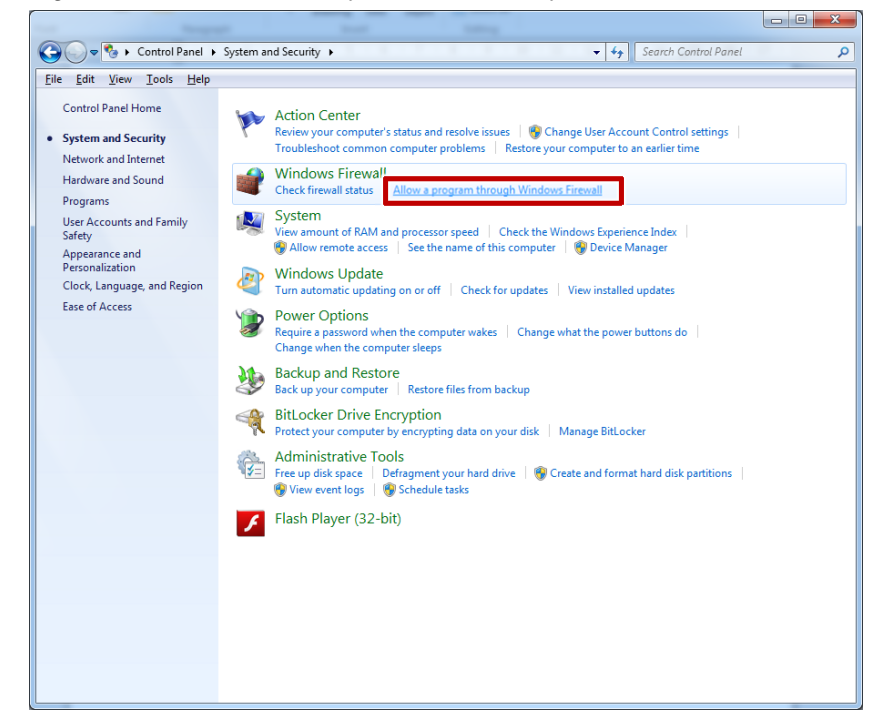

2. Add "X-Tools Server Pro.exe" in the list of exception in order to allow X-Tools through Windows Firewall for public and Home/Work(Private) Networks:

 $\Box$   $\Box$ 

Figure 2-14: Allow X-Tools to communicate through Windows Firewall

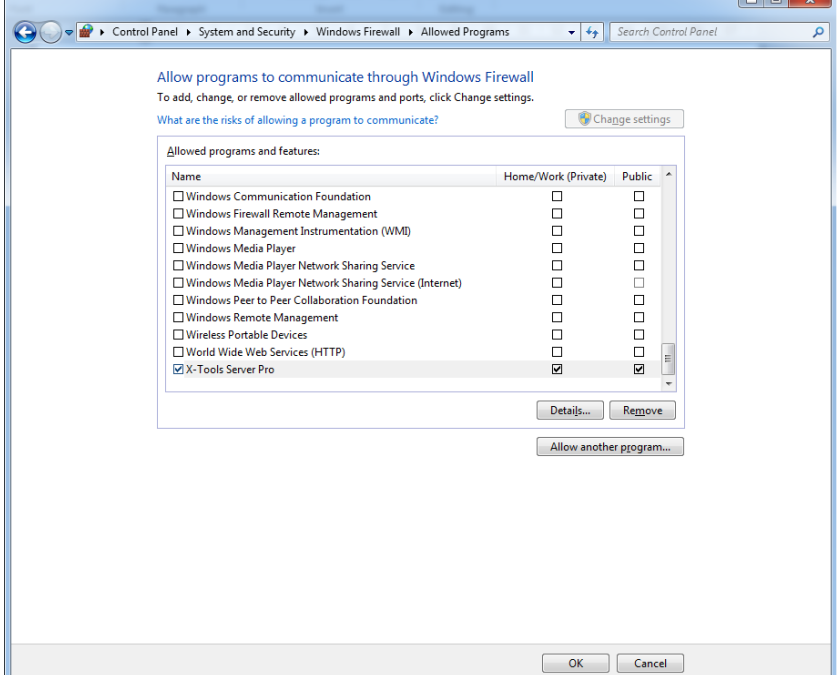

3. Open the "Advanced settings" from the "Control Panel\System and Security\Windows Firewall" window:

Figure 2-15: Control Panel\System and Security\Windows Firewall Window

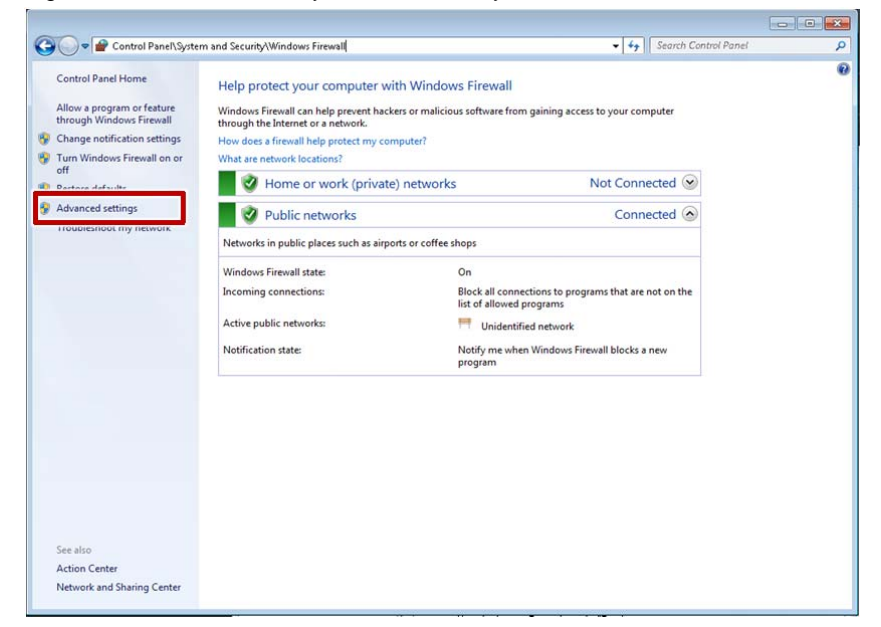

4. Ensure that all ports which are used by X-Tools are allowed for the private and public group for protocol type UDP:

| R<br>$\overline{a}$                                                                          |                                                                                                    |                                                                                                    | X-Tools Server Pro V 84.82 Properties                                                                                                    |                                                                                                    |  |
|----------------------------------------------------------------------------------------------|----------------------------------------------------------------------------------------------------|----------------------------------------------------------------------------------------------------|----------------------------------------------------------------------------------------------------|----------------------------------------------------------------------------------------------------|--|
| Windows Firewall with Advance<br><b>Inbound Rules</b>                                        |                                                                                                    | General<br>Protocols and Ports                                                                                                    | Programs and Services<br>Computers<br>Advanced<br><b>Scope</b><br>Users                                                                                                    |                                                                                                    |  |
| <b>Inbound Rules</b><br><b>ICS</b> Outbound Rules<br>Connection Security Rules<br>Monitoring | Name<br>File and Printer Sharing (Spooler Service -<br>iSCSI Service (TCP-In)<br>Performance Logs and Alerts (DCOM-In)<br>Performance Logs and Alerts (TCP-In)<br>Remote Event Log Management (NP-In)<br>Remote Event Log Management (RPC)<br>Remote Event Log Management (RPC-EP Remote Event Log Manage<br>Remote Scheduled Tasks Management (<br>Remote Scheduled Tasks Management (<br>Remote Service Management (NP-In)<br>Remote Service Management (RPC)<br>Remote Service Management (RPC-EPM<br>Remote Volume Management - Virtual D<br>Remote Volume Management - Virtual D Remote Volume Managen<br>Remote Volume Management - Virtual D Remote Volume Managen<br>Remote Volume Management (RPC-EPM Remote Volume Manager<br>SNMP Trap Service (UDP In)<br>Mindows Firewall Remote Management ( Windows Firewall Remote<br>Mindows Firewall Remote Management ( Windows Firewall Remote<br>Windows Management Instrumentation  Windows Management In-<br>Windows Management Instrumentation  Windows Management In | Group<br>File and Printer Sharing<br><b>ISCSI Service</b><br>Performance Logs and Ale<br>Performance Logs and Ale<br>Remote Event Log Manage<br>Remote Event Log Manage<br>Remote Scheduled Tasks I<br><b>Remote Scheduled Tasks &amp;</b><br><b>Remote Service Managemi</b><br>Remote Service Managem<br>Remote Service Managem<br>Remote Volume Manageri<br>SNMP Trap | Protocols and ports<br>UDP<br>Protocol type:<br>Protocol number<br>$17 -$<br>Local port<br>All Ports<br>Example: 80, 443, 5000-5010<br>Remote port:<br>All Ports<br>Example: 80, 443, 5000-5010<br>Internet Control Message Protocol<br>Customize<br>(ICMP) settings:<br>Learn more about protocol and ports |                                                                                                    |  |
|                                                                                              | Windows Management Instrumentation  Windows Management In<br>Windows Media Player Network Sharing  Windows Media Player Ne<br>Windows Media Player Network Sharing  Windows Media Player Ne<br>Windows Media Player Network Sharing  Windows Media Player Ne<br>Mindows Media Player Network Sharing  Windows Media Player Ne<br>Windows Media Player Network Sharing  Windows Media Player Net<br>Windows Media Player Network Sharing  Windows Media Player Net<br>Mindows Remote Management - Compa Windows Remote Manage<br>Windows Remote Management (HTTP-In) Windows Remote Manage<br>CAX-Tools Server Pro V 04.02<br>X-Tools Server Pro V 04.02                                                                                                    |                                                                                                    | Private, Public<br>Private, Public<br>Private, Public<br>Private, Public<br>Private, Public<br>Private, Public                                                                                                    | <b>OK</b><br>Cancel<br>Apply<br>स्टा<br>No<br>н<br><b>UDP</b><br>No.<br>TCP<br>No<br><b>TCP</b><br>No<br>TCP<br>Yes<br><b>UDP</b><br>Yes<br>٠ |  |

Figure 2-16: Allow Ports in Windows Firewall with Advanced Security for UDP

5. Ensure that all ports which are used by X-Tools are allowed for the private and public group for protocol type TCP:

| $\mathcal{P}$<br>.                                                                                                    |                                                                                                    |                                                                                                    | X-Tools Server Pro V 04.02 Properties                                                                                              |                                                                             |                                                                                                    |                   |  |
|----------------------------------------------------------------------------------------------------|----------------------------------------------------------------------------------------------------|----------------------------------------------------------------------------------------------------|----------------------------------------------------------------------------------------------------|-----------------------------------------------------------------------------|----------------------------------------------------------------------------------------------------|-------------------|--|
|                                                                                                    | <b>Inbound Rules</b>                                                                                                    |                                                                                                    | Programs and Services<br>General<br>Computers                                                                                      |                                                                             |                                                                                                    |                   |  |
| Windows Firewall with Advance<br><b>EX Inbound Rules</b><br><b>ICS</b> Outbound Rules<br>Connection Security Rules<br>Monitoring | Name<br>File and Printer Sharing (Spooler Service -<br>iSCSI Service (TCP-In)<br>Performance Logs and Alerts (DCOM-In)<br>Performance Logs and Alerts (TCP-In)<br>Remote Event Log Management (NP-In)<br>Remote Event Log Management (RPC)<br>Remote Event Log Management (RPC-EP<br>Remote Scheduled Tasks Management (<br>Remote Scheduled Tasks Management (<br>Remote Service Management (NP-In)<br>Remote Service Management (RPC)<br>Remote Service Management (RPC-EPM<br>Remote Volume Management - Virtual D Remote Volume Manager<br>Remote Volume Management - Virtual D Remote Volume Manager<br>Remote Volume Management - Virtual D Remote Volume Manager | Group<br>File and Printer Sharing<br><b>iSCSI Service</b><br>Performance Logs and Ale<br>Performance Logs and Ale<br>Remote Event Log Manag<br>Remote Event Log Manag<br>Remote Event Log Manag<br>Remote Scheduled Tasks<br><b>Remote Scheduled Tasks</b><br>Remote Service Managem<br>Remote Service Managem<br>Remote Service Managem | Protocols and Ports<br>Protocols and ports<br>Protocol type:<br>Protocol number:<br>Local port<br>Remote port:<br>(ICMP) settings: | Scope<br>TCP<br>All Ports<br>All Ports<br>Internet Control Message Protocol | Advanced<br>$6\frac{1}{2}$<br>Example: 80, 443, 5000-5010<br>Example: 80, 443, 5000-5010<br>Customize. | <b>Users</b><br>٠ |  |
|                                                                                                    | Remote Volume Management (RPC-EPM Remote Volume Managen<br>SNMP Trap Service (UDP In)<br>Mindows Firewall Remote Management ( Windows Firewall Remote<br>Mindows Firewall Remote Management ( Windows Firewall Remote<br>Windows Management Instrumentation  Windows Management In<br>Mindows Management Instrumentation  Windows Management In<br>Mindows Management Instrumentation  Windows Management In<br>Windows Media Player Network Sharing  Windows Media Player Ne<br>Windows Media Player Network Sharing  Windows Media Player Ne<br>Windows Media Player Network Sharing  Windows Media Player Ne                                                         | SNMP Trap                                                                                                    | Learn more about protocol and ports                                                                                                | <b>OK</b>                                                                   | Cancel                                                                                                 | Apply.            |  |
|                                                                                                    | Windows Media Player Network Sharing  Windows Media Player Ne<br>Windows Media Player Network Sharing  Windows Media Player Net<br>Mindows Media Player Network Sharing  Windows Media Player Net<br>Mindows Remote Management - Compa Windows Remote Manage<br>Mindows Remote Management (HTTP-In) Windows Remote Manage<br>X-Tools Server Pro V 04.02<br>X-Tools Server Pro V 04.02                                                                                                    |                                                                                                    | Physte, Public<br>Private, Public<br>Private, Public<br>Private, Public<br>Private, Public<br>Private, Public                      | TUP<br><b>UDP</b><br>TCP<br>TCP<br>TCP<br><b>UDP</b>                        | NO<br>No<br>No<br>No<br>Yes<br>Yes                                                                     |                   |  |

Figure 2-17: Allow Ports in Windows Firewall with Advanced Security for TCP

**NOTE** If it is not possible to allow all ports (e.g. due to security reasons), allow all ports which are used by X-Tools separately.

#### **2.2.2 Main Management System**

Open the X-Tools Client and start the corresponding Main Profile in the Main Management System in order to connect to the X-Tools Server.

Figure 2-18: Starting Main Profile

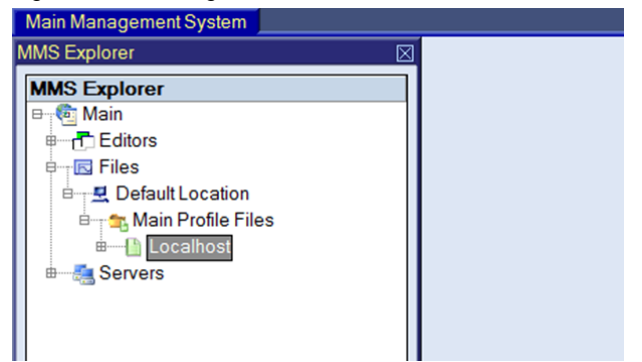

#### **2.2.3 Device Management System**

1. Switch to the Device Management System and create a new Interface Profile from type Socket T001 by using the context menu as shown in Figure 2-19.

Figure 2-19: Creating Interface Profile

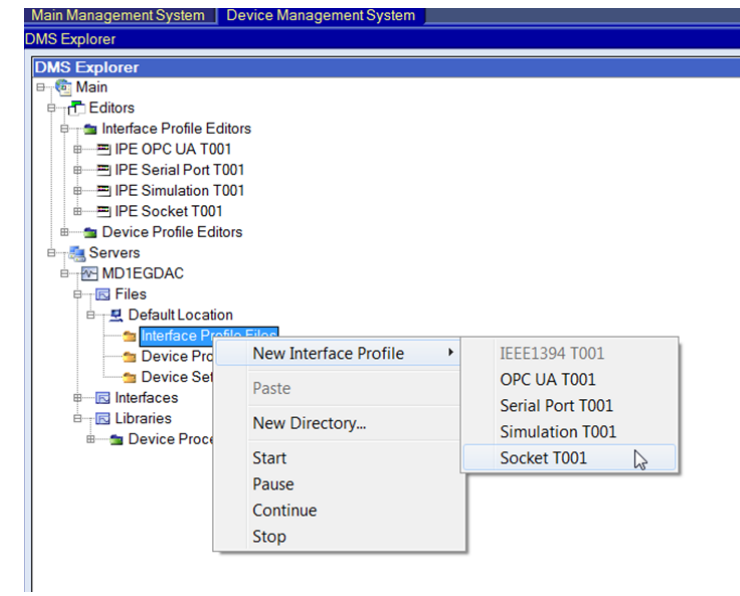

2. Create a new connection in this interface profile. Enter the IP-Address of the CPU 416-3 PN/DP PN-IO Module and also the Command Port and the Data Port which were used as inputs of FB3 in OB36. Choose UDP as connection type and ensure that the checkbox "Enabled" is set. Save the edited interface profile and start it as shown in Figure 2-21.

#### Figure 2-20: Editing the Interface Profile

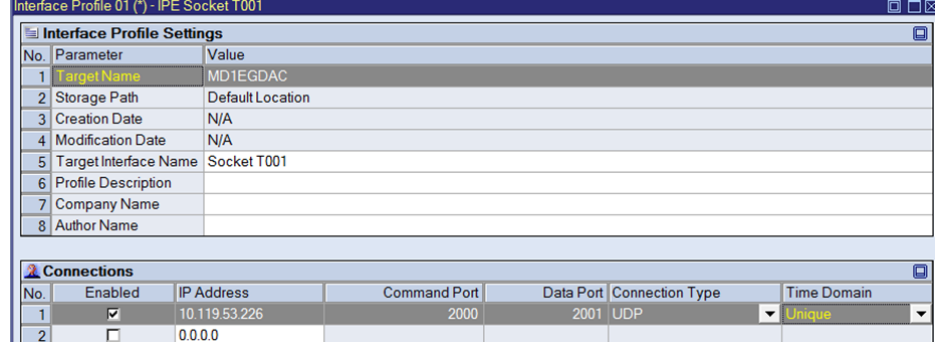

#### Figure 2-21: Starting the Interface Profile

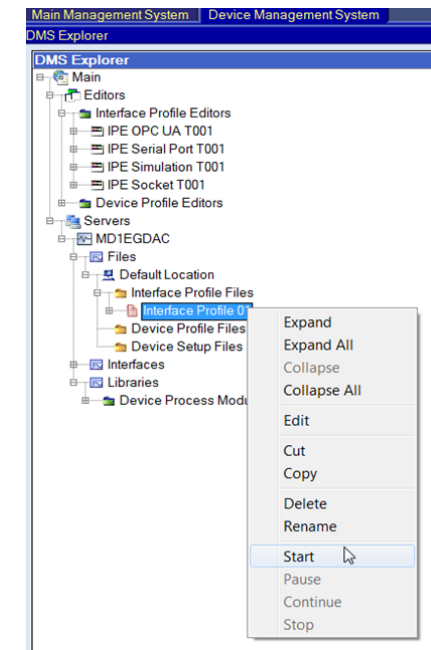

3. If the interface profile has started successfully it will get a green icon and the ION SIMATIC S7 PN appears in the directory Interfaces>Socket T001:

Figure 2-22: ION SIMATIC S7 PN appears after Starting the Interface Profile

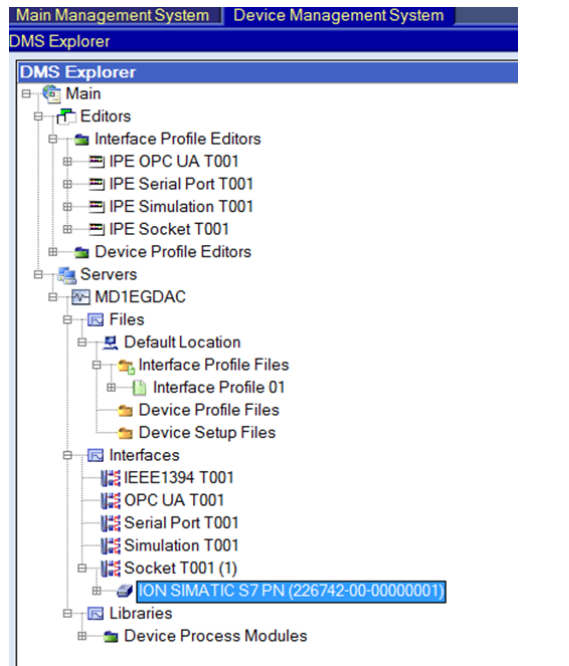

4. Create a new Device Profile for the ION SIMATIC S7 PN by using the context menu:

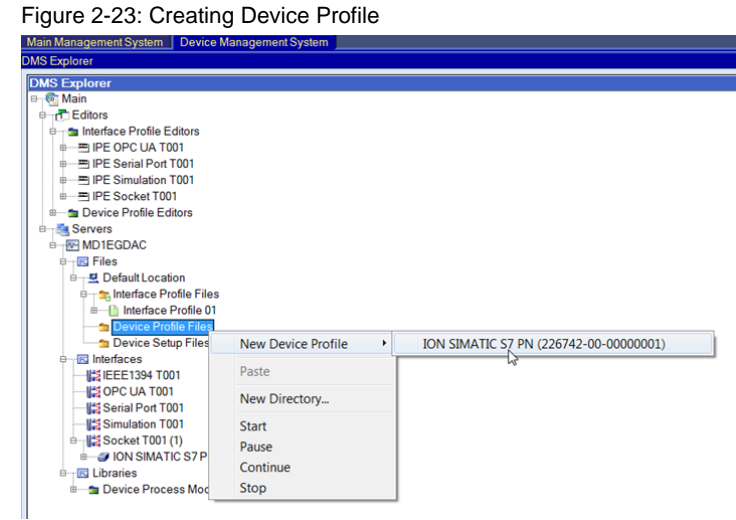

5. Edit the Message Cannel Content of the Device Profile. Use the crosshair cursor in order to set the beginning of each channel. The necessary Device Profile for this example is shown in Figure 2-25.

## Figure 2-24: Editing the Device Profile

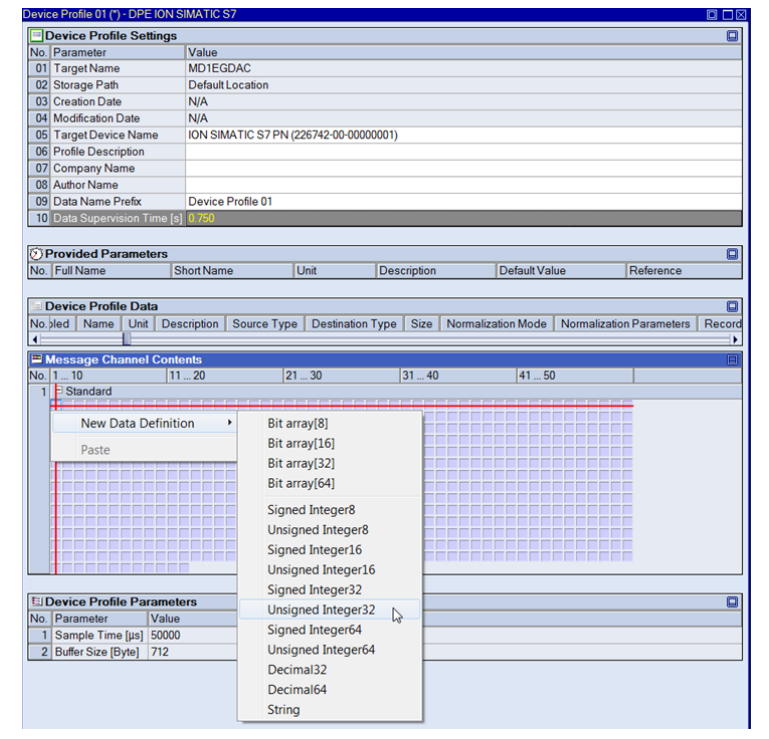

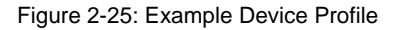

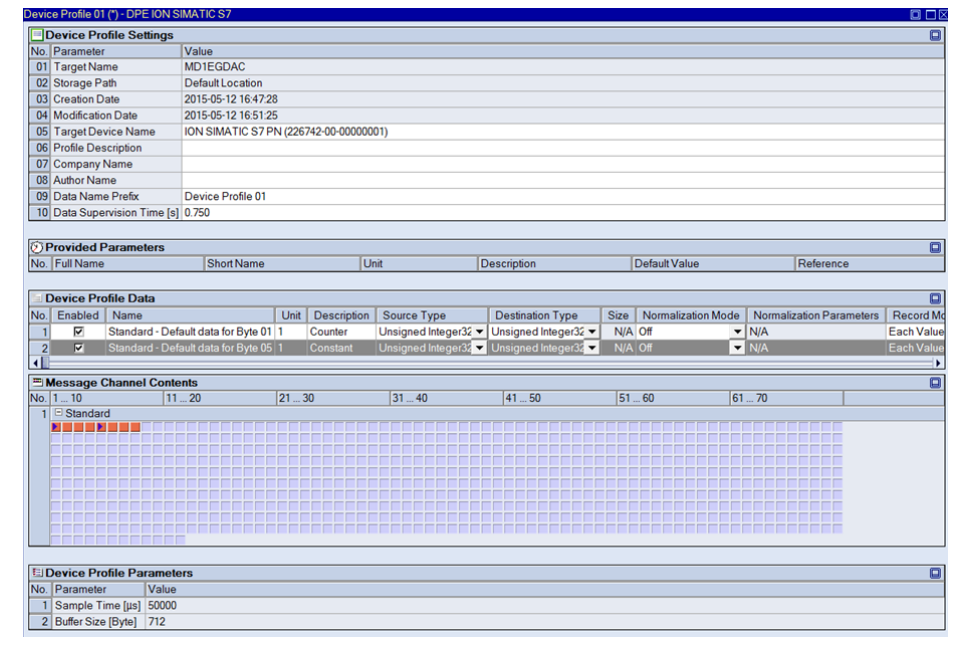

6. Save the Device Profile and start it in the Device Management System by using the context menu:

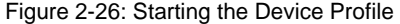

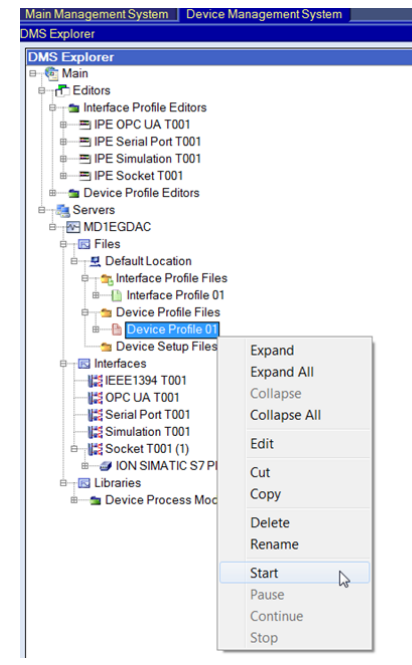

7. The Online Data of the ION SIMATIC S7 PN appear in the MDS Explorer when the Device Profile is started successfully.

Figure 2-27: Online Data appear in the MDS Explorer

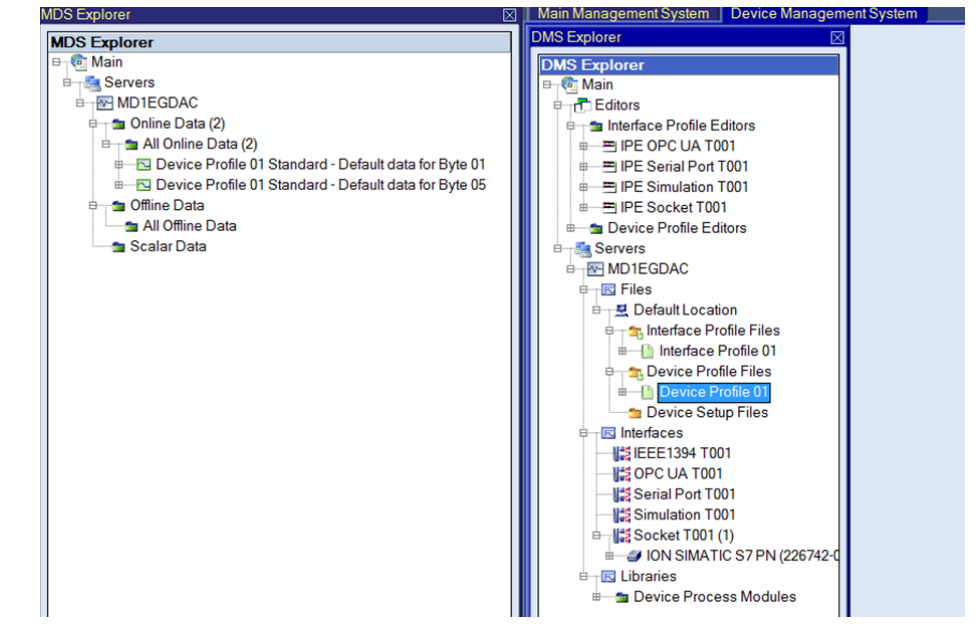

#### **2.2.4 Visualization of the Online Data**

Visualize the incoming data from the ION SIMATIC S7 PN in the Monitoring System. X-Tools receives a value which increases each 50ms and a second constant value of 10. These are the data which are transmitted by the OB36 of the S7 CPU.

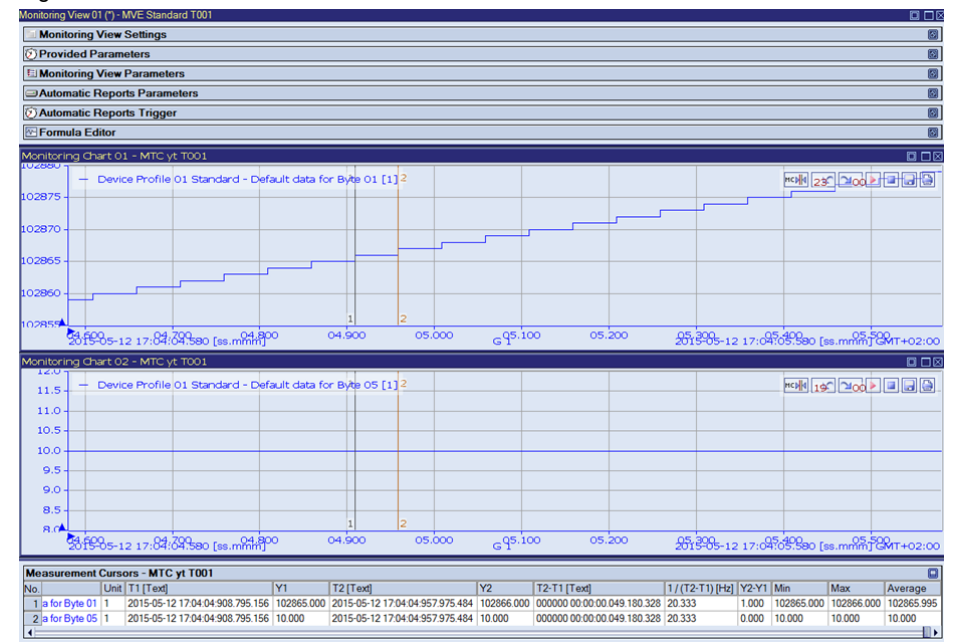

Figure 2-28: Visualization of the Online Data<br>Monitoring View 01 (Y) - MVE Standard T001

# **3 Contact Information**

Should you have any questions concerning the software application, please refer to the Industry Sector Technical Support.

#### **Department**

Siemens AG

Industry Sector

#### **Phone**

+49 (0) 911 895 7222 (Monday to Friday, 09:00 am to 05:00 pm CET/CEST)

**Fax** 

+49 (0) 911 895 7223

#### **Internet**

https://support.industry.siemens.com/cs/

Thank you for using one of the above mentioned contacts to ensure your inquiry is registered and can be processed.

# **4 History**

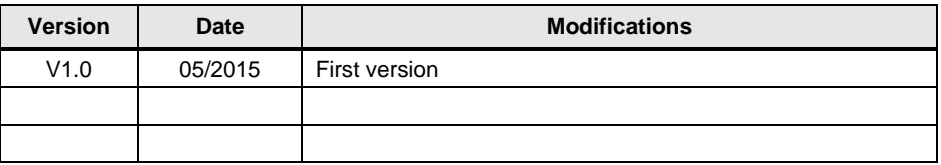